### Account information

Username[: KentuckyYADiversion@gmail.com](mailto:KentuckyYADiversion@gmail.com)

Password: Partnership1!

Web address[: https://sites.google.com/view/kyresourcedirectory](https://sites.google.com/view/kyresourcedirectory)

### Security Tip

Your Resource Directory might contain sensitive information such as contact information or notes about resources that have been provided to clients in the past. You don't want just anyone to have access to this information.

To ensure security, your Resource Directory is password protected. That means that anyone who has not been given permission to access your Directory (see *Managing Permissions* below) will see the following if they try to access the page:

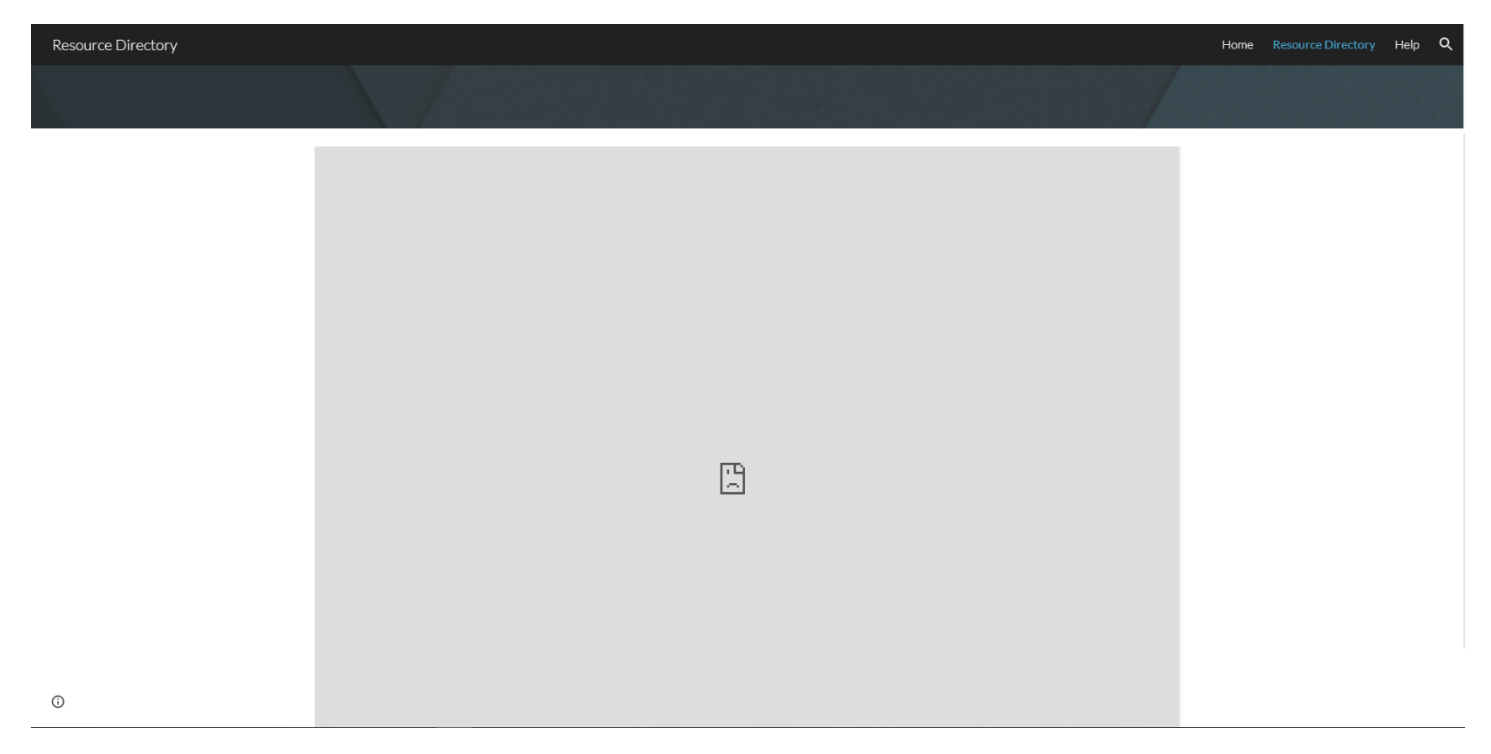

If see this page and believe that you have been given permission to view and/or edit the Directory, please make sure that you are logged in to Google.

**Remember that you can change this setting** if you are not concerned about the security of your Directory. If you prefer, you can change your settings to "Link sharing ON." More detail is provided in the section *Share via Link* below.

### Using and Updating the Directory

Log in to Google Drive (drive.google.com) using the following account information:

Username: KentuckyYADiversion@gmail.com

Password: Partnership1!

Navigate to the resource directory at the following URL: [https://sites.google.com/view/kyresourcedirectory.](https://sites.google.com/view/msresourcedirectory/home) You will see the landing page:

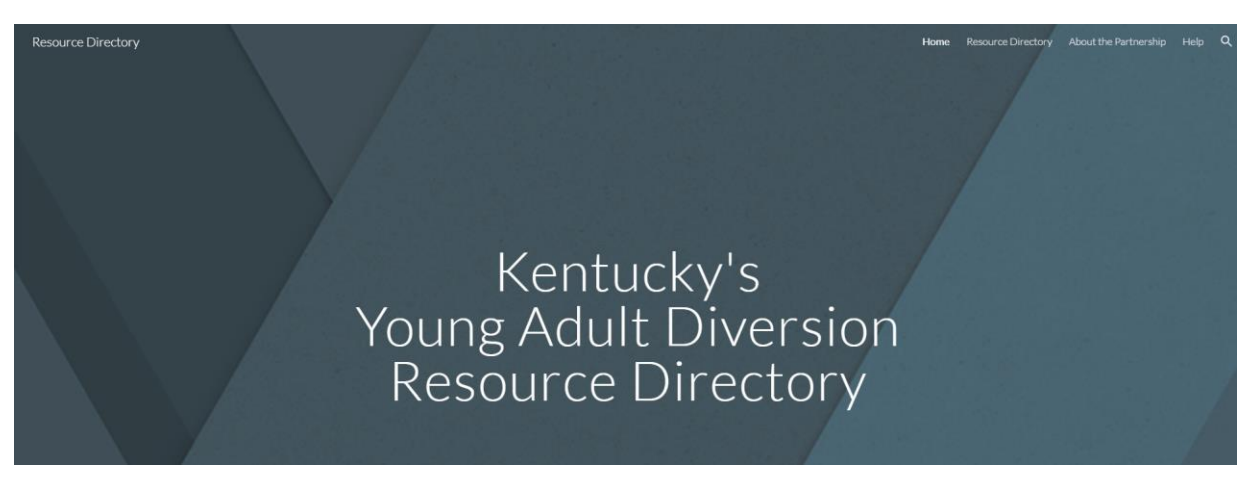

At the top right of the page, you will see four links: "Home," "Resource Directory," "About the Partnership," and "Help." Click on "Resource Directory" to access the spreadsheet.

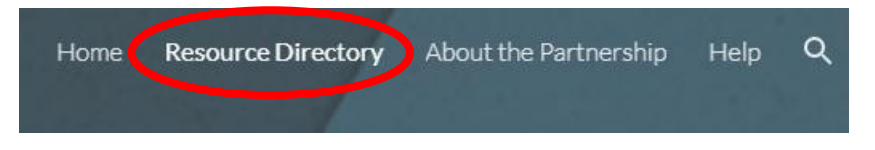

The page may take a moment to load. You will see your Resource Directory. You may need to scroll up and down or left and right in the spreadsheet area to see the entire Directory. **Note that the information currently in the Directory is just a placeholder** to help you think through the types of resources that you would like to include.

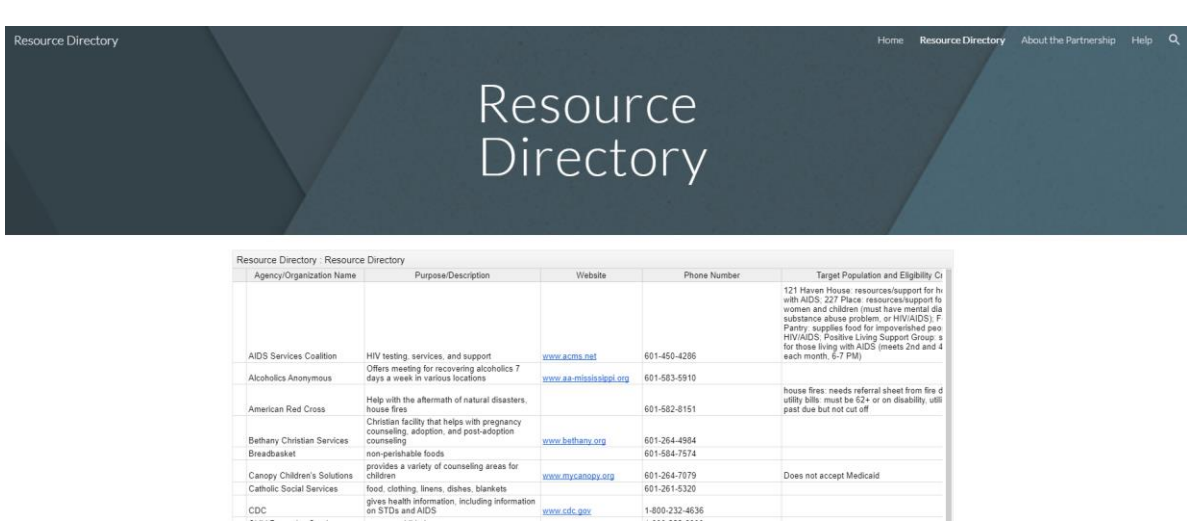

If you would like to add, edit, or remove content, hover over the spreadsheet region of the page. At the top right of the spreadsheet, a small grey box will pop up. It contains a symbol that looks like a square with an arrow pointing out of it to the top right. Click that symbol to begin editing.

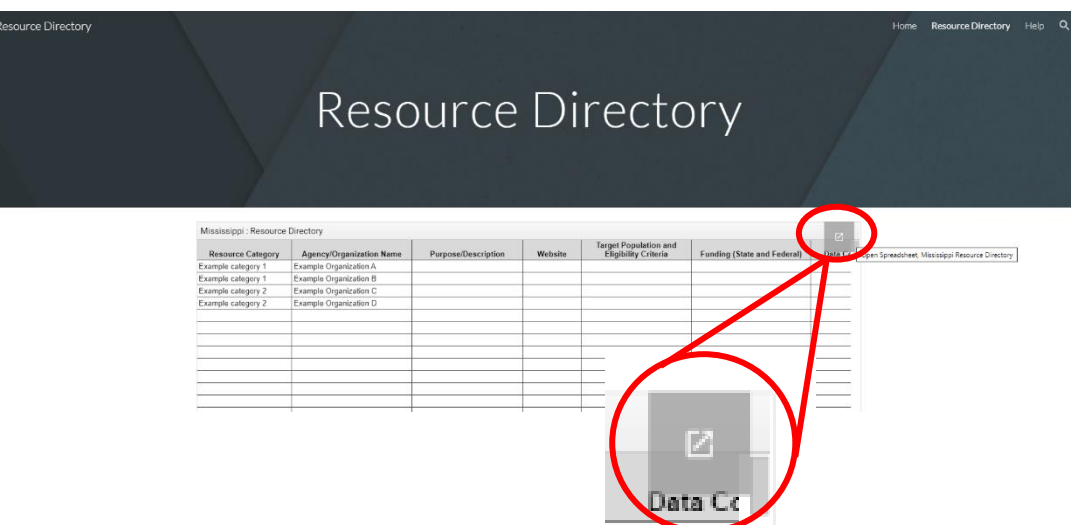

A new tab will open in your browser. This is the Google Sheet where you can edit your partnership's Resource Directory. It will look something like this:

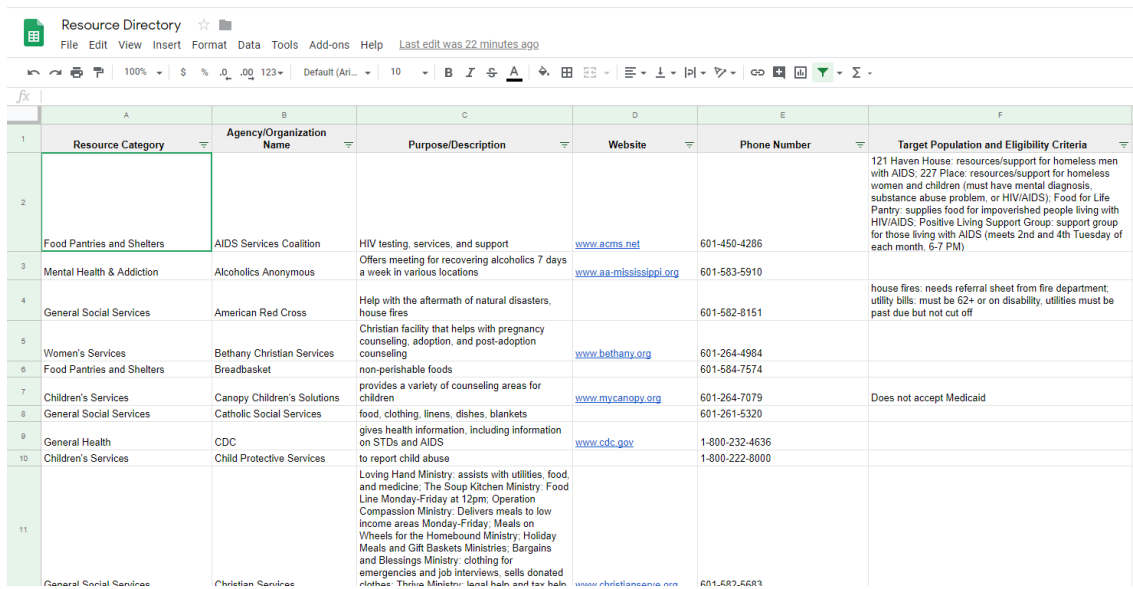

To add a new resource, scroll to the bottom of the list and simply type the relevant information in each cell. Currently, the columns in this spreadsheet are labeled "Resource Category," "Agency/Organization Name," "Purpose/Description," "Website," and so on. **You can easily rename, add, or delete categories to better fit your resource list.** The column names included here are just suggestions. Think about what information would be useful for you to have!

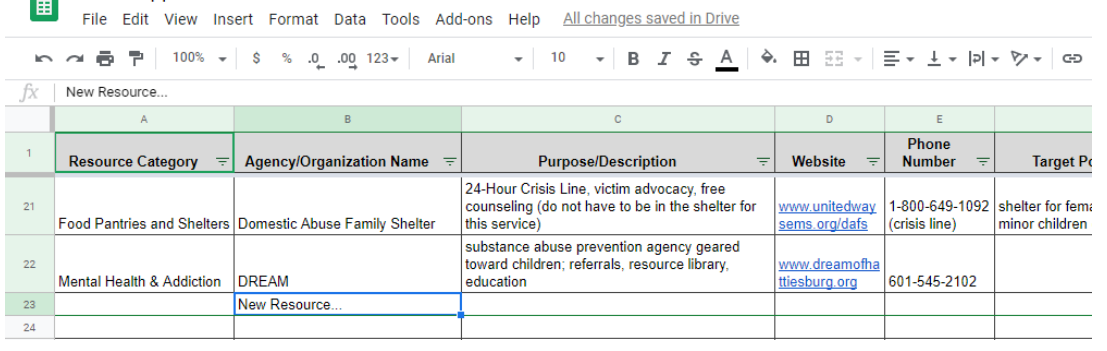

Remember that the type of information you include in this spreadsheet may influence your thinking regarding permissions for your Resource Directory. Please see the sections *Managing Permissions* and *Share via Link* below for more information.

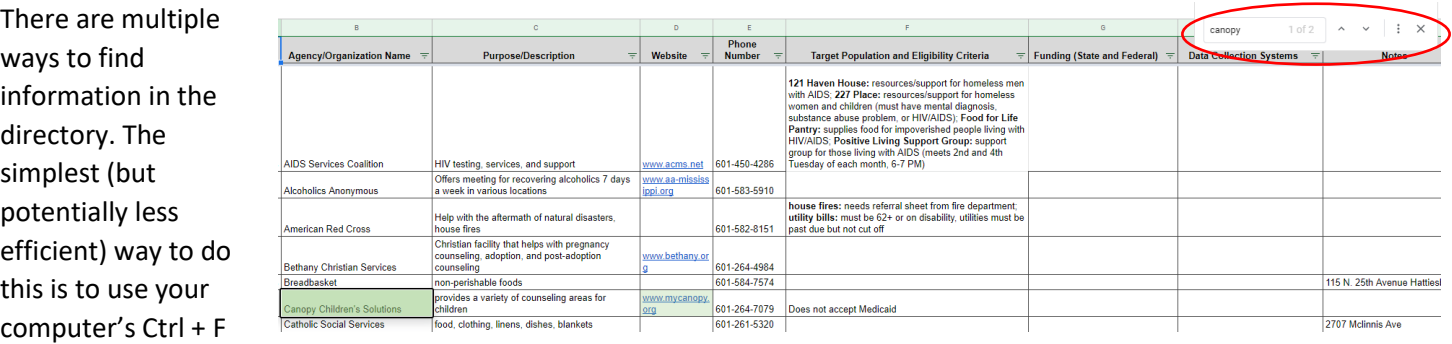

function. This will search the directory to find a particular phrase. This may be useful if you can think of part but not all of the name of an organization that you would like to contact. For example, if you are looking for information related to "Canopy Children's Solutions" but can only remember "Canopy," you could search for this term by using Ctrl + F.

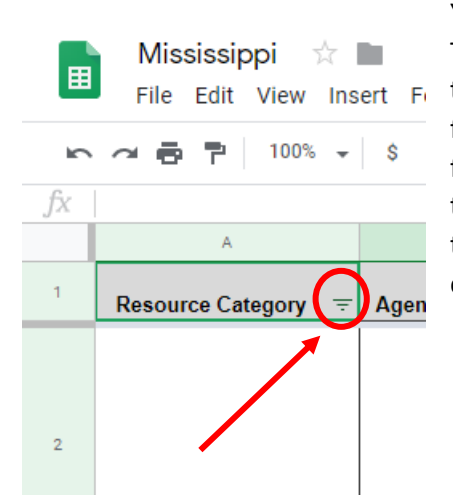

Mississippi

☆■

You can also use the filter feature to find information quickly in the spreadsheet. This is most helpful when you are using the "Resource Category" column. You can think of the "Resource Category" column as a way to quickly sort through your list to find the type of services that your client needs. For example, you may encounter a female client who requests a mentor. In this case, you would be looking for services tagged with the category "Women's Services." (Remember, you are not limited to the exact categories listed here – please feel free to add, change, or delete categories as you see fit.)

To quickly identify services for this client, you can use the filter feature. First just click the filter button (which is shaped like a funnel made out of three lines) at the top of the "Resource Category" column.

Next, click the "Clear" button (labeled "1" at right). This will make sure that your Directory only shows the category that you are interested in. Then scroll through the list of categories until you see "Women's Services." Click on the category (labeled "2" at right), then click the green "OK" button (labeled "3" at right). After you click OK, your Directory will display only the options that are tagged with the category you selected. It will look something like the below image. Remember that the number of resources displayed is completely dependent upon how many resources you have labeled with the category that you selected. When you are done using this feature, be sure to click the filter button again and click "Select all" then "OK" to display all of your resources. This makes it easier for your colleagues to find information when they visit the Directory.

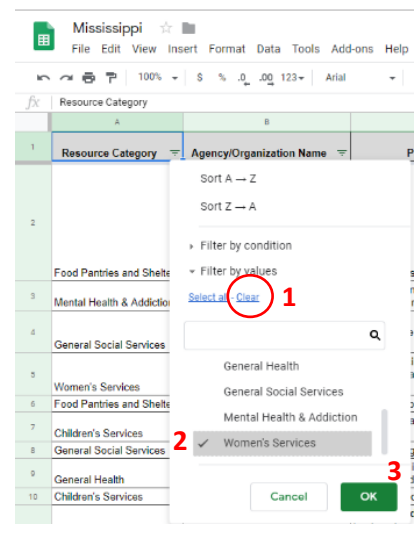

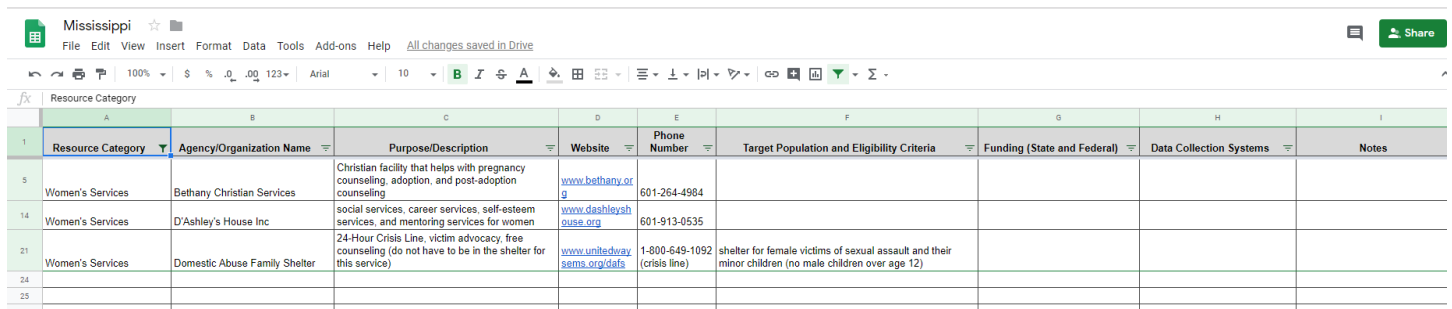

Each column of the Directory displays some information that will help you identify the correct resources for your client. In the example of the female client looking for mentoring, you can quickly read the "Purpose/Description" column to identify services that might meet her needs. The Directory also provides at-a-glance information about the resource's phone number, website, eligibility criteria, and any notes you may wish to include. Again, these categories can be easily modified to fit your Partnership's needs.

#### Managing Permissions

Remember, to ensure the security of your Resource Directory, you must give permission for users to be able to view and/or edit the directory. You can easily add and remove collaborators as your Partnership sees fit.

Log in to Google Drive (drive.google.com) with the following account information:

Username: KentuckyYADiversion@gmail.com Password: Partnership1!

You will see the following page:

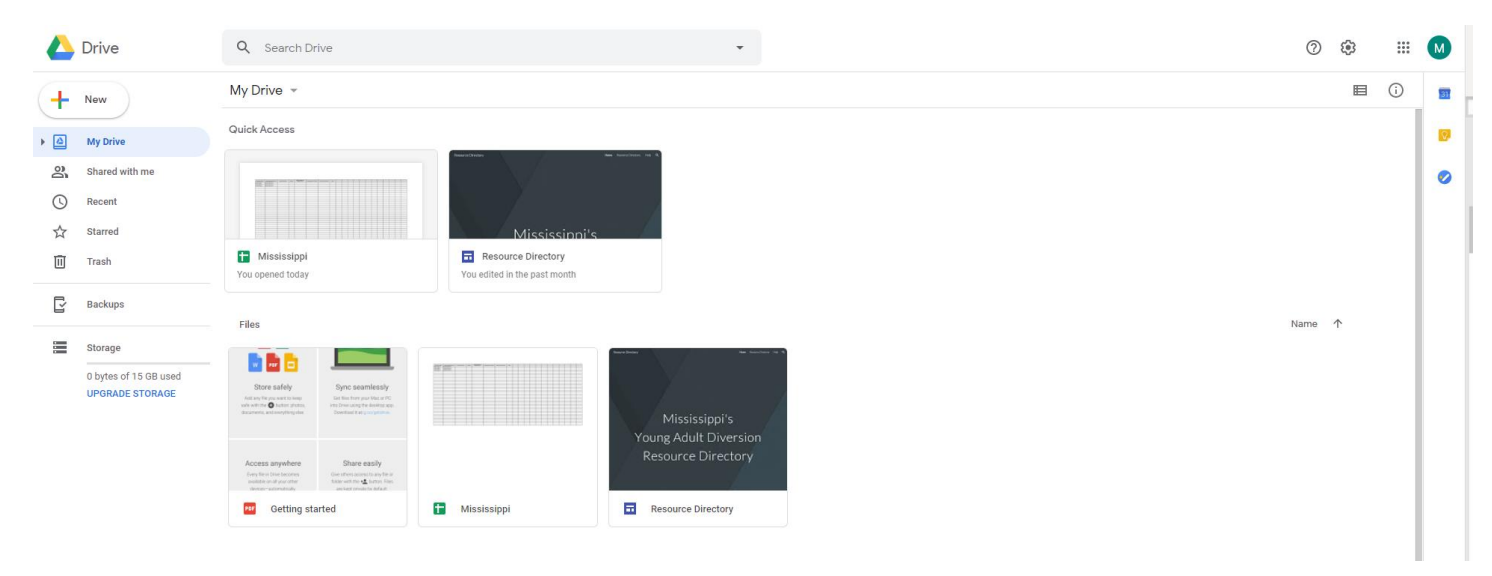

Click on the spreadsheet (titled "Resource Directory"). You will see the following page:

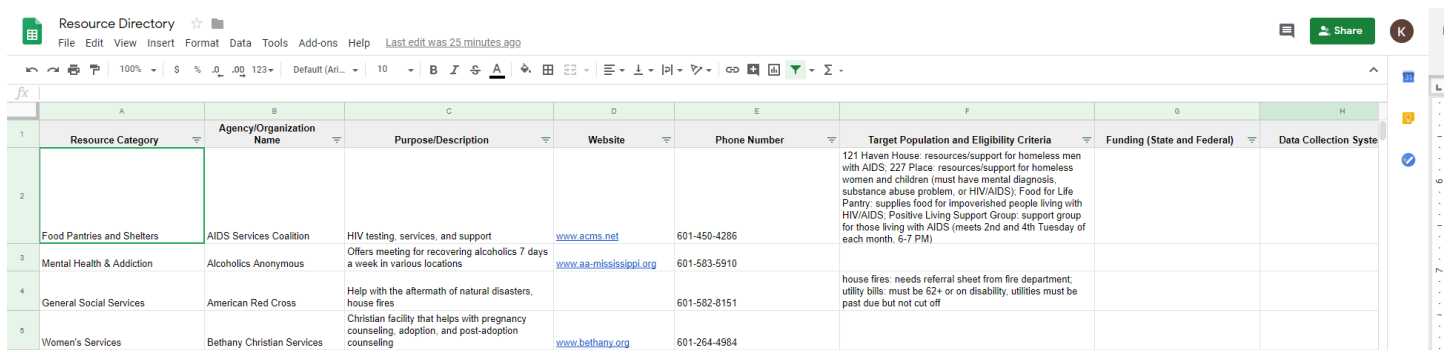

Click on the green button that says "Share" in the top right of your screen:

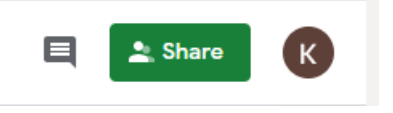

A box will pop up that invites you to share with others. Enter the email address of the person that you would like to have access to the directory.

Click the pencil button and select an option from the dropdown menu. Be sure to choose the correct setting for the level of control you would like this user to have.

*Can edit*: This user can add and remove content from your spreadsheet. This is the highest level of control.

*Can comment*: This setting allows the user to view the spreadsheet and leave comments, but they cannot add or remove content.

*Can view*: This user would only be able to view the spreadsheet. This is the lowest level of control.

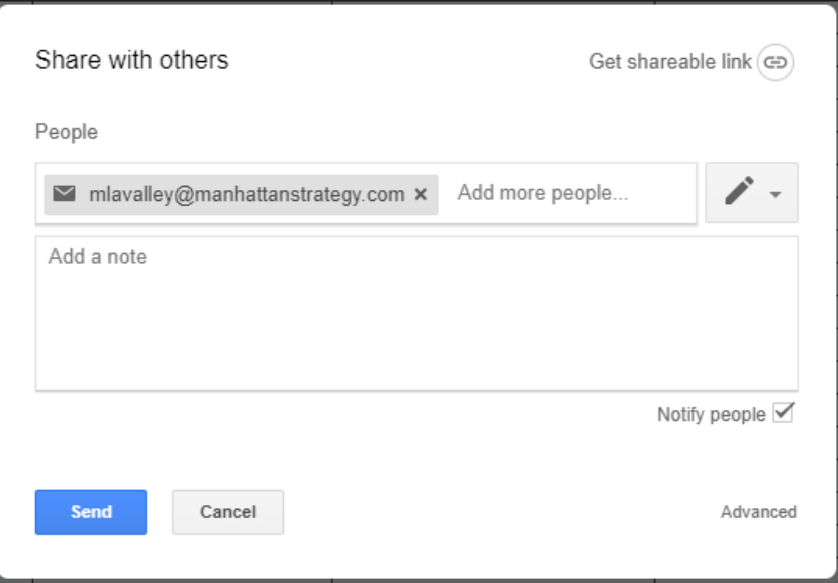

You can also add a note here. You might say something like "Here is the link to edit our Resource Directory." Be sure that the "Notify people" box at the bottom right is checked – this will send an email to your collaborator so that they are aware that they have been given permission to interact with your Directory.

If you send an invitation to a user who does not have a Google account (i.e., their email address ends in anything other than @gmail.com), you are presented with two options: "Send an invitation" or "Send the link." To maintain security of your Resource Directory, we suggest that you choose the "Send an invitation" option. The implications of each access option are as follows:

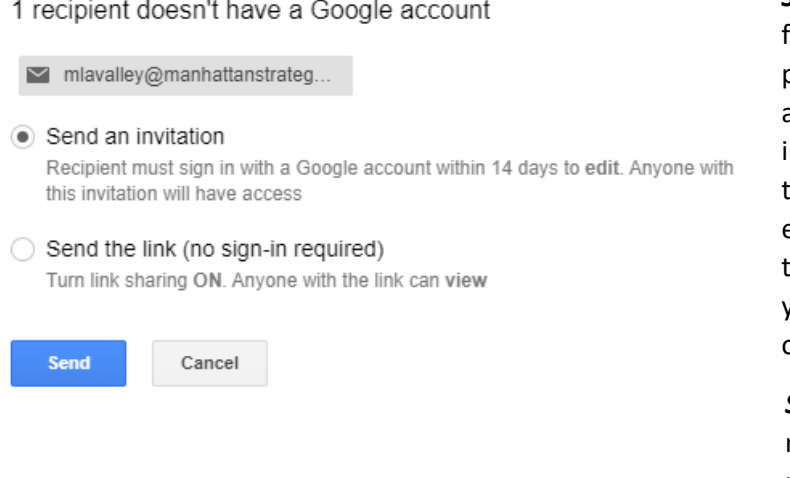

*Send an invitation:* This will allow your users to have full access to the Directory while maintaining password protection. An invited user *without* a Google account will only be able to *view* the Directory. If the nvited user needs to be able to *edit* the Directory, they will need to have access to a Google account (for example, through a personal email address, or through a Google account for the purpose of accessing your directory). This approach maintains the security of the information posted on your Directory.

*Send the link***:** This option turns on Link Sharing. This means that anyone with the link is able to view (but not edit) the Directory. Please see *Share via Link*  below for a further explanation of the implications of choosing this option.

When you select the *Send an Invitation* option, users will receive an invitation email (picture at right). The user will need to click the "Open in Sheets" to access the Directory.

#### Resource Directory - Invitation to edit

To ● Megan Lavalley

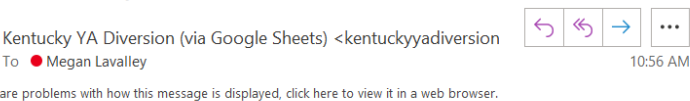

 $\cdots$ 

(i) If there are problems with how this message is displayed, click here to view it in a web browser

CAUTION: This email originated from outside of the organization. Do not click links or open attachments unless you recognize the sender and know the content is safe.

kentuckyyadiversion@gmail.com has invited you to edit the following spreadsheet:  $\pm$ **Resource Directory Open in Sheets** 

This email grants access to this item without logging in. Only forward it to people you trust.

#### Share via Link

**Done** 

While we recommend that you keep this option turned off to ensure the security of your Directory, it may be easier for your Partnership to share the Directory via shareable link. This minimizes the need to maintain account permissions as described above. You could, for example, have one person designated to manage the addition/deletion of content to the Directory, while others just visit the page as a reference. You could create a shareable link and send it out to all of your partners so that they can view your Directory. Note that users who access the Directory through a shareable link will *not* be able to add or remove content without the appropriate permissions.

If you choose this option, *please make sure that there is no secure information contained in your Directory.* While your Directory is not listed in search results (you will not find this page through a web search), you can never be too cautious.

Remember that *anyone* with the link to your directory will be able to see its content. If one of your partners decides to email the link to your Directory to their entire organization, everyone in that organization will be able to view (but not edit) the Directory. This may be the best solution for your partnership, but please be conscious of any private information included in the Directory.

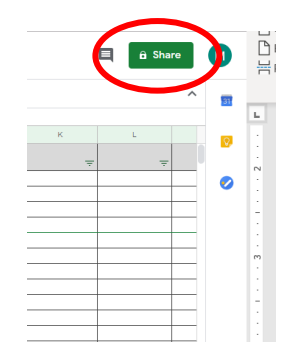

In order to turn link sharing on, navigate to your spreadsheet and click the green "Share" button at the top right of the page:

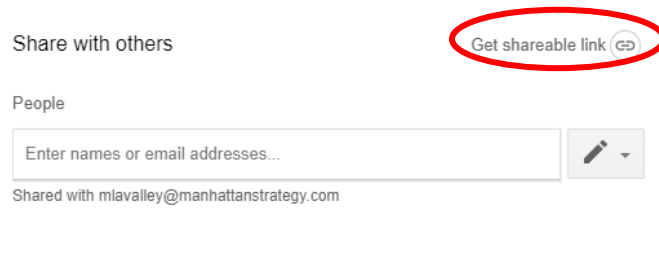

A box titled "Share with others" will pop up. Click "Get shareable link" at the top right of the box to turn ON link sharing. You can now send this link to anyone that you would like. Users who access the Directory via this link will be able to view but not edit the Directory (unless you also add them as an editor by following the steps under *Managing Permissions* above).

Advanced

### Managing the Look and Feel of Your Directory

Log in to Google Drive (drive.google.com) with the following account information:

Username: KentuckyYADiversion@gmail.com Password: Partnership1!

Navigate to the resource directory at the following URL: [https://sites.google.com/view/kyresourcedirectory.](https://sites.google.com/view/kyresourcedirectory) You will see the landing page. Click on the pencil icon at the bottom right of your screen.

This link will take you to the Google Sites editing page, which will look something like the below image. From this page, you can change the color scheme and fonts used in your Directory by selecting the Themes tab. You can add pages and subpages to the directory by selecting the Pages tab. You can even insert content like pictures and manipulate the layout of the website. These

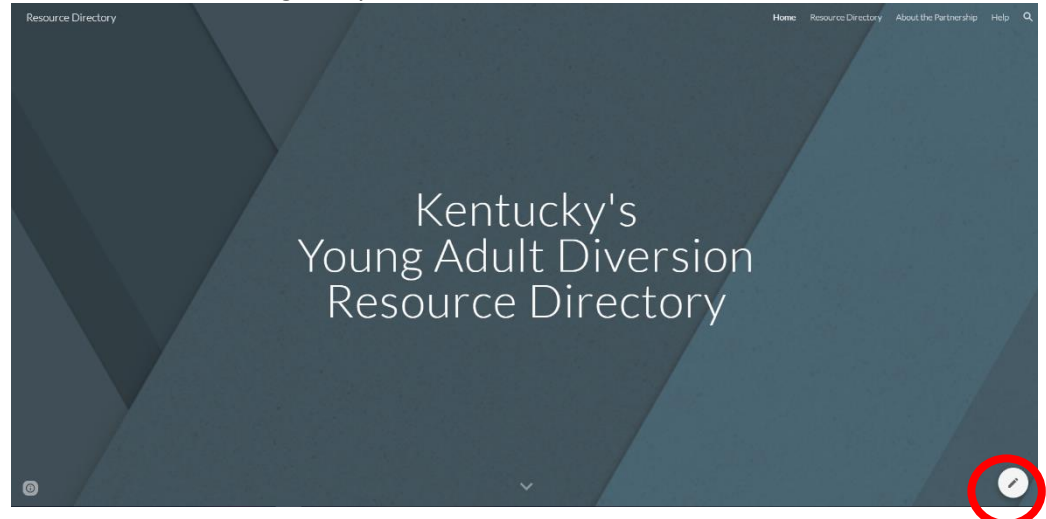

changes are completely up to your Partnership! You can add any content that you feel may be useful to your partners, or just use the color scheme of your choice.

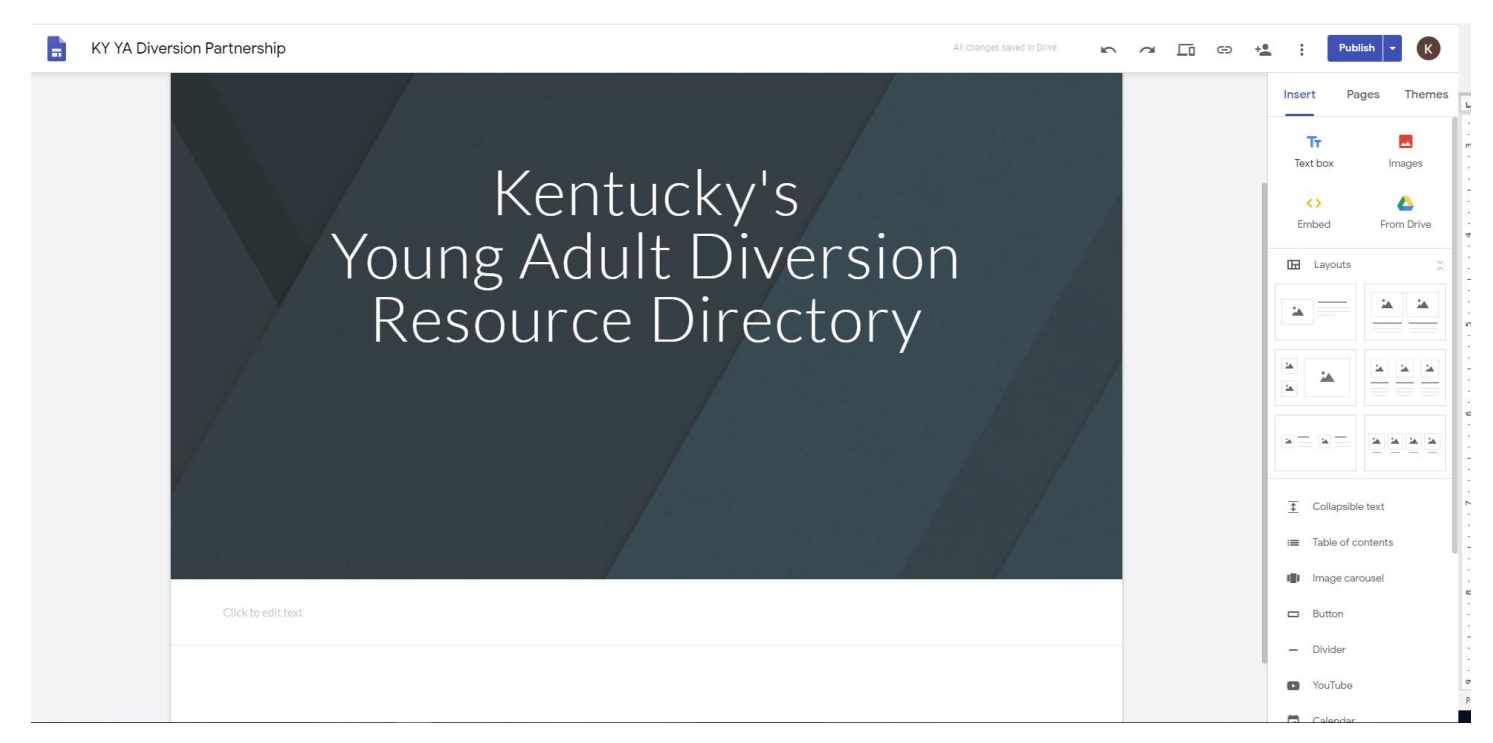

#### Need More Help?

Take a look at these resources from Google's G Suite Learning Center:

What can you do with Sheets?:<https://support.google.com/a/users/answer/9310369?hl=en>

Getting Started with Sites:<https://support.google.com/a/users/answer/9314941?hl=en>